# **Inventory Receipt - Field Description**

## **Details Tab**

- 1. The **Order Type field** is used to define the type of Inventory Receipt you are to create. There are four IR order types:
	- a. **Purchase Contract** when user is processing purchase contracts to inventory receipts.
	- b. **Purchase Order** when user is processing purchase orders to inventory receipts.
	- c. **Transfer Order**  When user is processing Inventory Transfer (Shipment required)
	- d. **Direct**  when user is directly processing inventory receipt without creating purchase contract, purchase orders or transfer orders.
- 2. The **Source Type** field determines the source of the receipt. Below are the source types of each order type in IR:
	- a. **Purchase Contract**
		- i. **None** contract is directly from Contract Management.
		- ii. **Scale**  contract is from Scale module.
		- iii. **Inbound Shipment** contract is from Logistics module.
		- iv. **Transport** contract is from Transports module.
		- v. **Settle Storage** contract is from grains module.
		- vi. **Delivery Sheet** contract is from grains module.
		- b. **Purchase Order**
			- i. **None** purchase order always come from Purchasing AP.
		- c. **Transfer Order**
			- i. **None** transfer order always come from Inventory Transfer screen.
		- d. **Direct**
			- i. **None** directly created from inventory receipt screen itself.
- 3. The **Vendor field** is used to identify the vendor of the item/s that will be received.
- 4. The **Ship From field** is used to determine the vendor location where the items will be coming from.
- 5. The **Location field** is used to select the location to where the item be stored. If you would like to always use your user's Location when creating Inventory Receipt, then setup the Default Location from the Users screen.

### System Manager > Users > select your user > in the Default Location field select your default location.

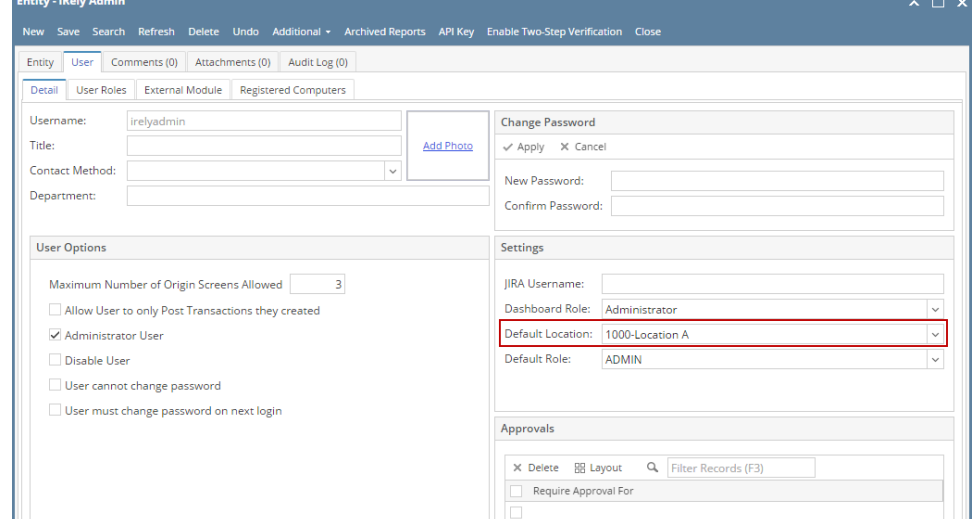

- 6. The **Receipt Date field** will default to today's date. Change this as needed.
- 7. The **Currency field** will default to the currency setup from Vendor selected.
- 8. The **Receipt No field** will show 'Created on Save' on new Inventory Receipt. This will be changed to a generated transaction number from Starting Numbers screen once record is saved. This Starting Numbers screen can be opened from System Manager module > Starting Numbers menu > select Inventory in the Modules panel > Inventory Receipt.
- 9. Enter **Vendor Ref No** if you have this information.
- 10. Enter **BOL No**. (Bill of Lading No.).
- 11. **Warehouse Ref No.** to identify warehouse reference number of the items.
- 12. **Receiver field** to identify the receiver of the items from the company.
- 13. The **Ship Via field** will default to selected Vendor's location Ship Via setup.
- 14. The **Receiver field** will show the current logged user's User Name.
- 15. Select **Freight Terms**. Based from the Freight Terms selected, the **FOB Point field** is filled in.
- 16. In the **Vessel field** enter the Vessel info if you have this information.
- 17. Enter **Shift Number** if you have this information.
- 18. **Last Free whse Date field** this is usef for manufacturing purposes.

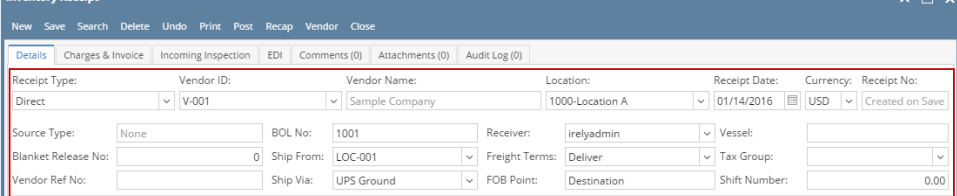

#### **Item grid**

1. The **Item No field** is used to select Items available based on Location field selected.

For an item to be available in Inventory Receipt > Item No. combo box, make sure that the location selected in Inventory Receipt > Location field was added to the item (Item screen > Setup tab > Location tab).

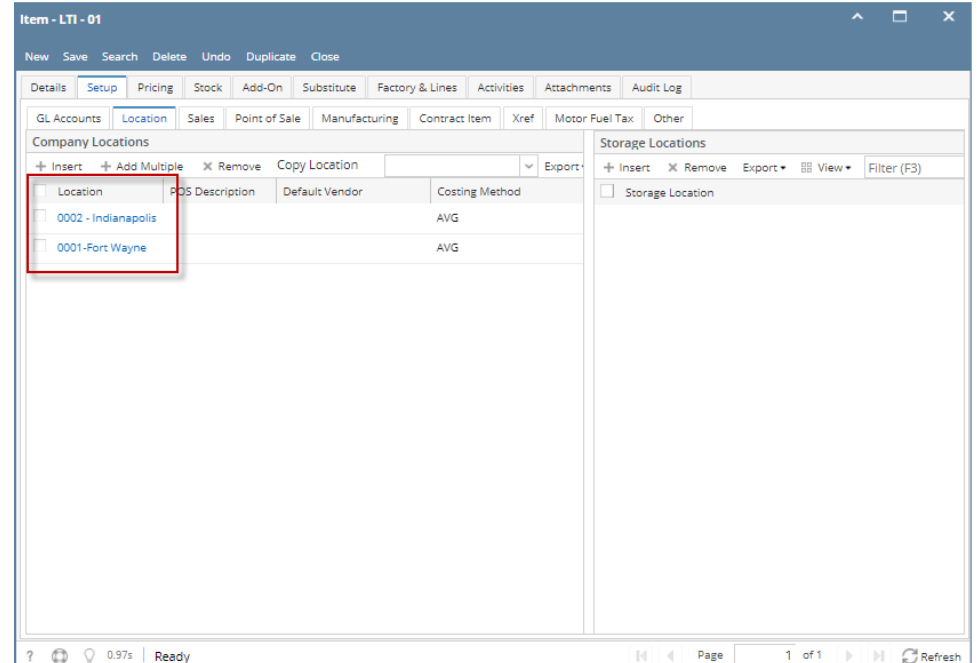

- 2. The **Description field** will show the item description entered from Item screen.
- 3. **Charges Link Field** is used to link and identify the other charges for the line item.
- 4. In the **Receipt Qty Field**, specify the Quantity and UOM when receiving the item.

It will get the UOM setup from Item screen > Setup tab > Location tab > select the Location used in the Inventory Receipt and click View to open the Item Location screen > Purchase UOM.

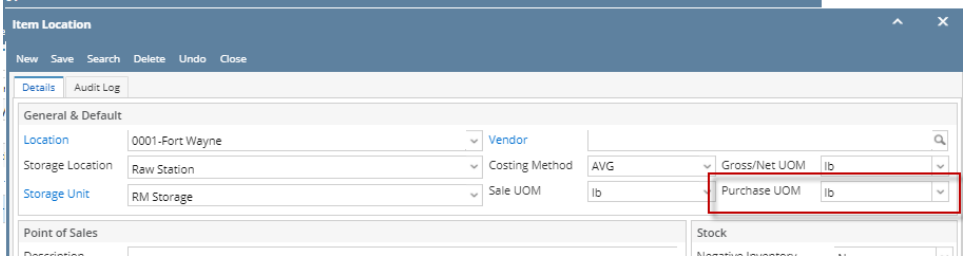

- 5. **Currency Unit field** identify the currency used for the line item.
- 6. The **Cost** will default to a cost from **Last Cost field** of Item screen > Pricing tab > Last Cost field. Enter a new cost if necessary.
- 7. The **Cost UOM** will default to the selected Receipt UOM. Change this if necessary.

Changing the Cost UOM will update the **Cost field** since these 2 fields are directly connected. The cost to show in the Cost field is the cost per UOM selected from Cost UOM.

- 8. The **Gross/Net UOM** will default to blank. Select a UOM on this field if you would like to use Gross and Net weights and calculate Line total using the Net weight. Else leave it blank.
- 9. Then **Gross** and **Net fields** will be computed automatically. See [How Gross and Net Quantities are Computed.](https://help.irelyserver.com/display/DOC/How+Gross+and+Net+Quantities+are+Computed)
- 10. The **Line Total** field is computed automatically.
- 11. **Tax Group field** will show the tax group used for the item. Depending on the tax setup of the item.
- 12. The **Tax field** will show the tax computed for the item. In this example, since no tax is assigned from the Tax Group field then it will show 0.00.
- 13. **Forex Rate Type field** used for receipts using foreign currency (currency which is not the functional currency of the company). will display automatically from company info setup.
- 14. **Forex Rate field** will display the rate from forex rate type setup.
- 15. Select **Sub Location** and **Storage Location** for the item to receive.
- 16. **Discount schedule field** will display the discount schedule from item setup.

17. The **Unit Retail field** will show the value entered for the item from Item screen > Retail Price for the selected Location.

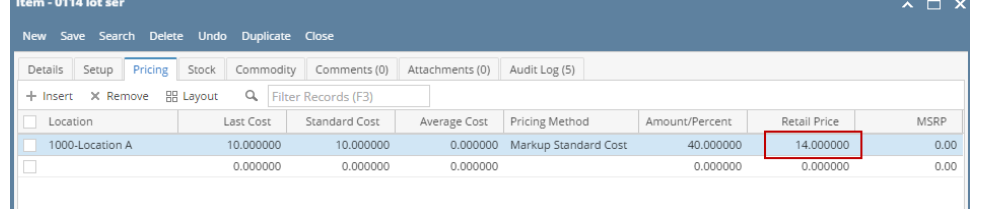

- 18. The **Gross Margin field** will show a number computed as (Unit Retail Unit Cost) / Unit Retail.
- 19. The **Ownership Type field** is shown only when Receipt Type is Direct. This field is defaulted to Own. Change this field as needed.
- 20. The **Lot Tracking field** will show whether the item is:
	- a. No for Non-lot item
	- b. Yes- Serial Number for Lot Item that generates serial number when receiving item.
	- c. Yes- Manual for Lot Item that asks you to manually enter the serial number when receiving item.

### **Lot Tracking grid**

If item selected from Item grid is Lot Tracked item, then this field will be available and needs to be filled up. Note that you will need to select the lot tracked item from the item grid so this grid will be visible. The following fields are described in detail below.

1. The **Lot Number field** is where you enter the Lot Number when item selected from the Item grid is Lot Tracked - Manual. If item selected from the Item grids is Lot Tracked - Serial Number, leave this blank. The system will generate the serial number as you receive the item. Serial Number generated will take the predefined serial number from Starting Numbers screen > Inventory > Lot Number.

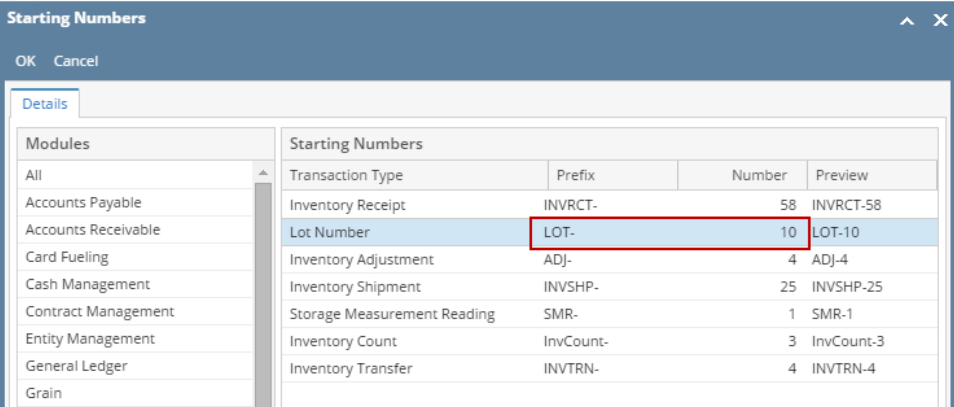

- 2. The Lot Alias number
- 3. The **Lot UOM field** is defaulted by the UOM selected from Gross/Net UOM in the Item grid. Change this as you feel necessary.
- 4. The **Quantity field** is used to enter the quantity to be received for the selected Lot Number and Lot UOM.
- 5. In the **Gross field** enter the Gross qty by the Lot Weight UOM.
- 6. In the **Tare field** enter the tare value by the Lot Weight UOM.
- 7. The **Net field** will automatically be computed as Gross Tare.
- 8. The Lot Wgt UOM field will default to the UOM selected from Item grid > Gross/Net UOM for the selected item. You will not be able to change this since this field is read-only.
- 9. The **Storage Location field** will default to the Storage Location selcted from Item grid > Storage Location for the selected item. You will not be able to change this since this field is read-only.
- 10. The **Expiry Date field** is used to define the selected lot number's expiration date.
- 11. The Units/Pallet field
- 12. The Stated Gross Per Unit field
- 13. The Stated Tare Per Unit field
- 14. The Stated Net Per Unit field
- 15. The Stated Total Net field
- 16. The Phy. Vs. Stated field
- 17. The Parent Lot Number field
- 18. The Container No. field
- 19. The Garden field
- 20. The Grade field
- 21. The Origin field
- 22. The Season / Crop Year field
- 23. The Vendor Lot ID field
- 24. The Manufactured Date field
- 25. The Remarks field
- 26. The Condition field
- 27. The Certified field